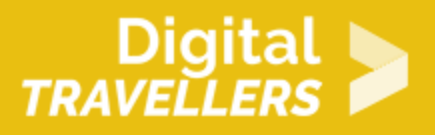

# **TUTORIEL - SCRATCH : PAYSAGE SOUS LA NEIGE**

CRÉATION DE CONTENU > 3.4 PROGRAMMATION

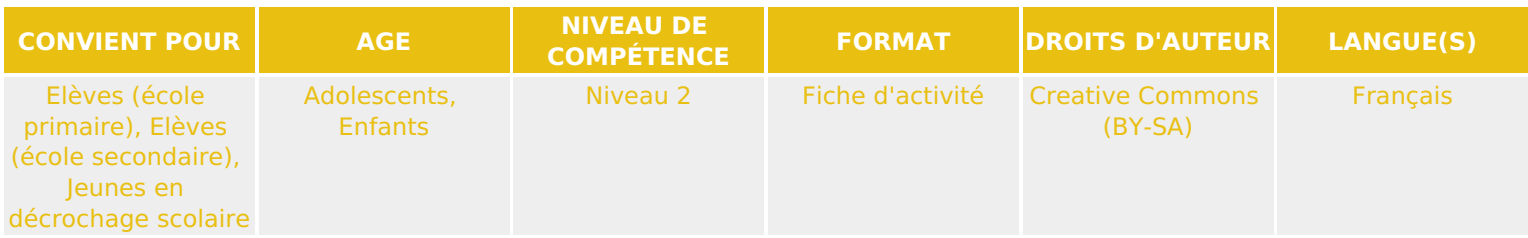

Ce tutoriel explique comment réaliser une animation de paysage enneigé avec le logiciel **Scratch** 

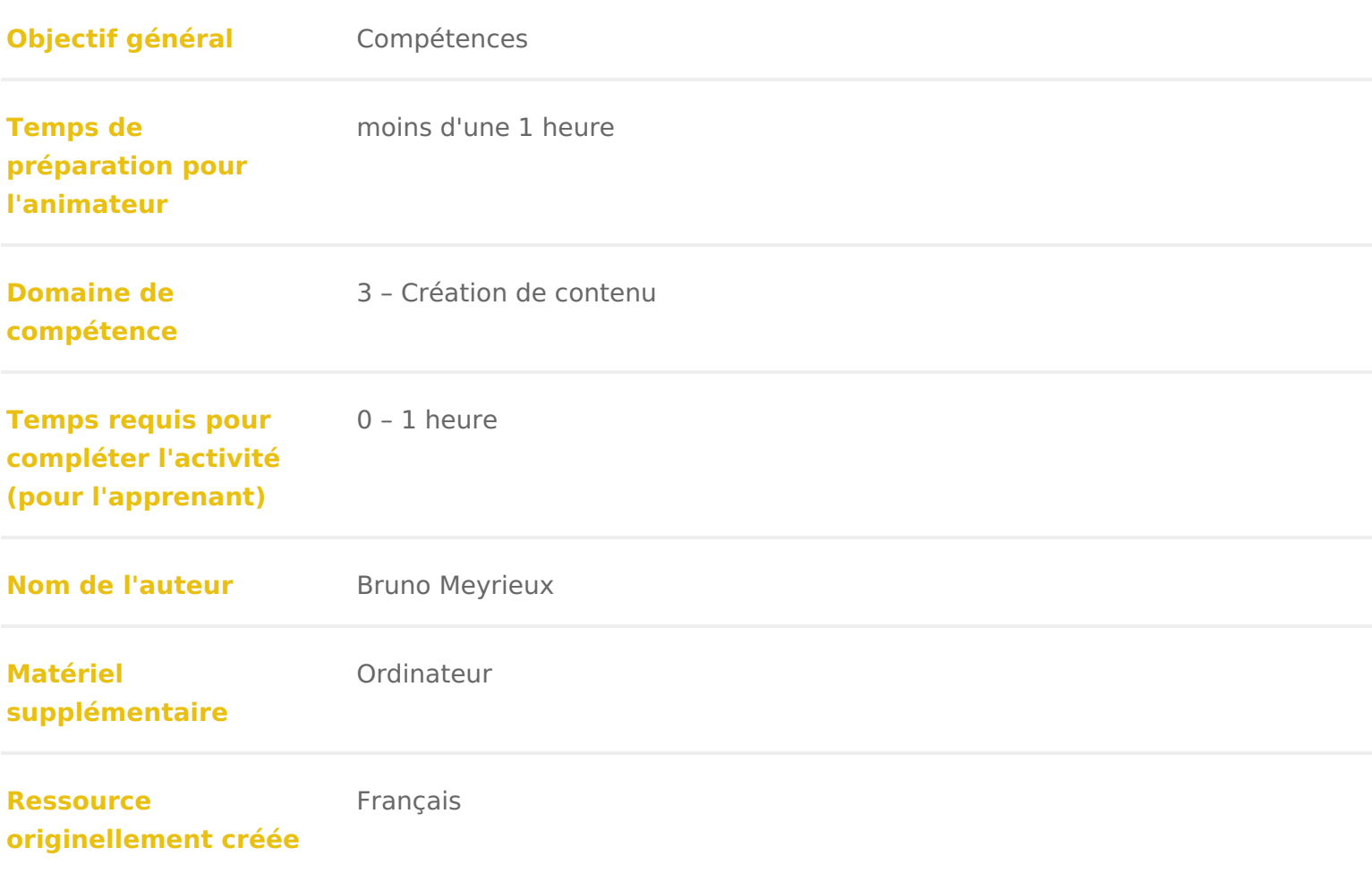

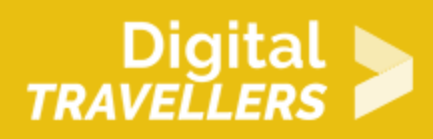

### **DÉROULÉ**

### 1 **Préparer l'arrière-plan**

- Cliquer sur le bouton « Choisir un arrière plan dans la bibliothèque »
- Sélectionner un paysage

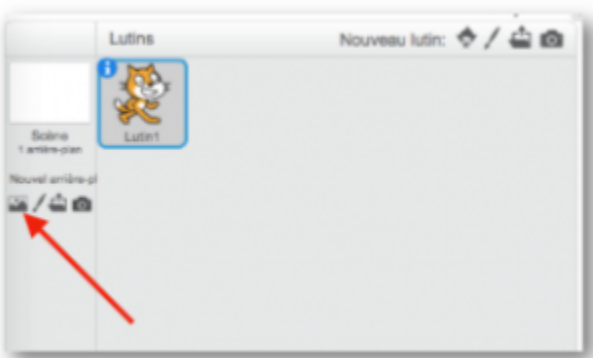

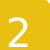

### 2 **Préparer un lutin**

- Cliquer sur le bouton « Choisir un lutin dans la bibliothèque »
- Sélectionner le flocon de neige (Snowflake), le positionner en haut de l'écran
- Supprimer le chat  $(*)$

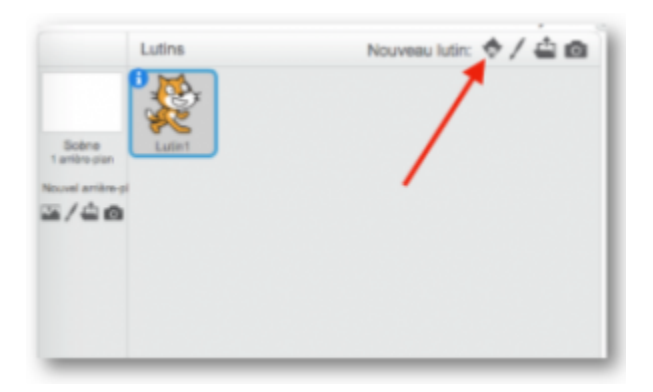

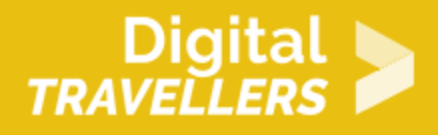

### 3 **Faire tomber un flocon**

Lui donner une taille compatible avec le paysage (mais aléatoire, il ne sont pas tous identiques!)

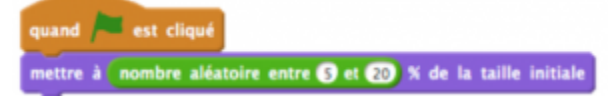

Le flocon est léger, il ne tombe ni rapidement, ni droit. Arrivé en bas de l'écran, il disparaît.

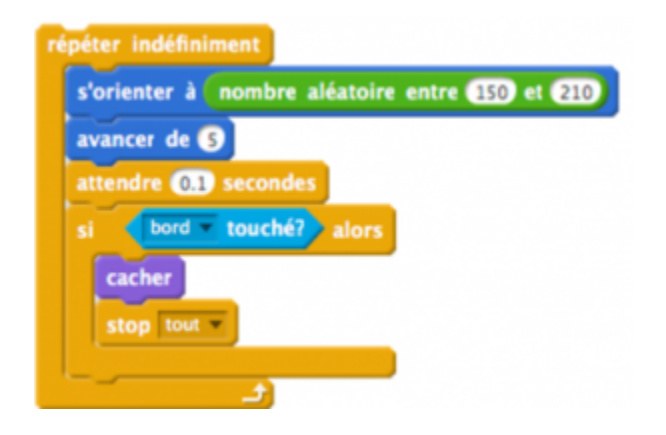

### 4 **Multiplier les flocons**

- Tester l'animation
- Si l'animation d'un seul flocon est satisfaisante, on va pouvoir le cloner !
- Remplacer « Quand le drapeau vert est cliqué » par « Quand je commence comme un clone »

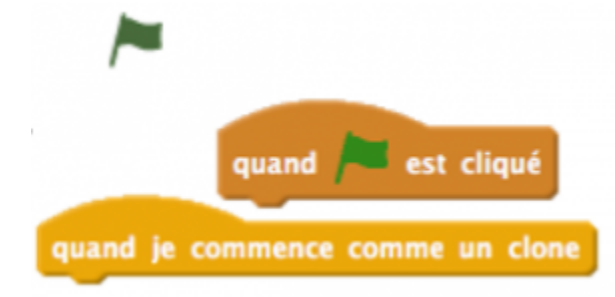

Puis changer la séquence comme indiqué:

· Enfin, ajouter le script qui va générer les clones en les disposant aléatoi

## 5 Pour aller plus loin

Conseil médiation

Pour aller plus plus loin sur le sujet, nous vous conseillons de *Cooupsi ené fuérrer* à [screen App Inv](https://voyageursdunumerique.org/fiche/copier-un-screen-app-inventor/)entor